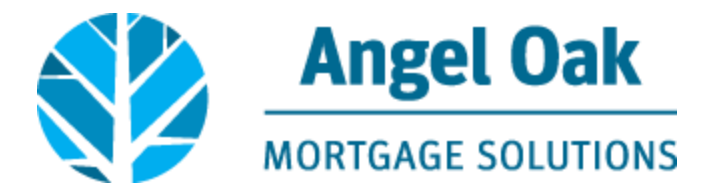

## **How to Submit Your Loan for Underwriting**

Go t[o www.angeloakms.com](http://www.angeloakms.com/) and select login

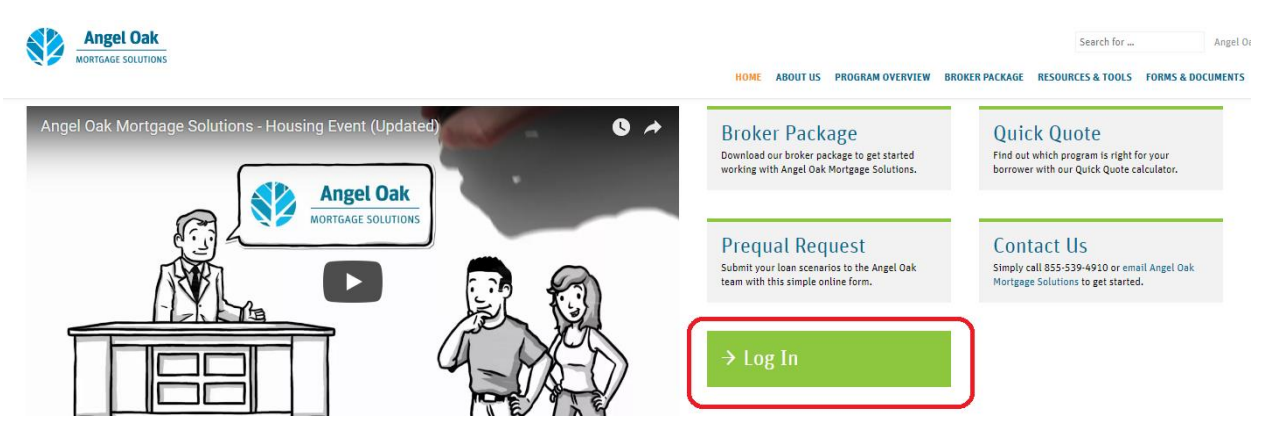

 Login to the Angel Oak TPO Connect Portal and select the Pipeline link. You can use the Find Loan tool to locate your loan and double click on the borrower name to enter the loan file.

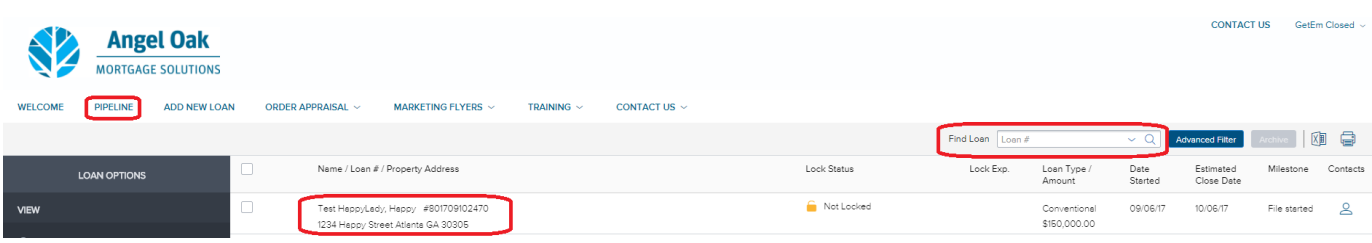

 Go to the Loan Actions section and select Submit Loan. Scroll to the bottom of the page and upload your documents into the required documents sections listed. Note, you must upload something in each section in order to click the Submit Loan button.

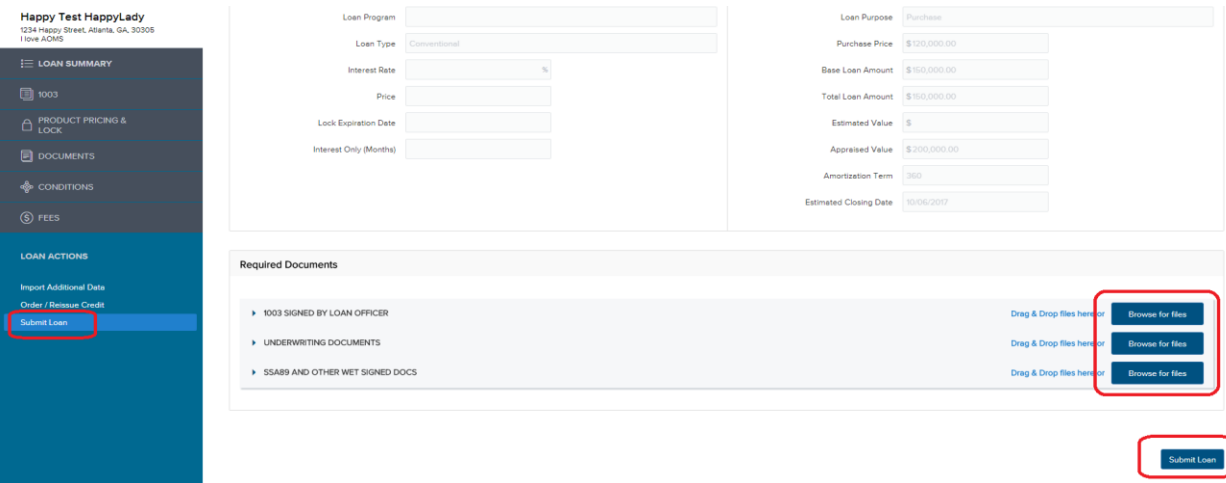

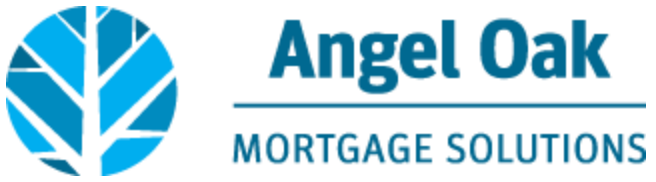

Confirm you wish to submit by clicking Continue.

Are you sure you want to submit this loan at this time?

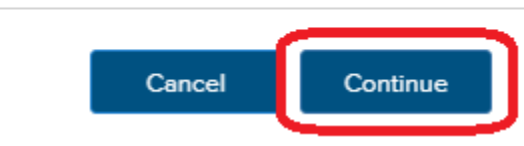

You will now see the Submission status and date have been updated on your loan file.

## Submit Loan

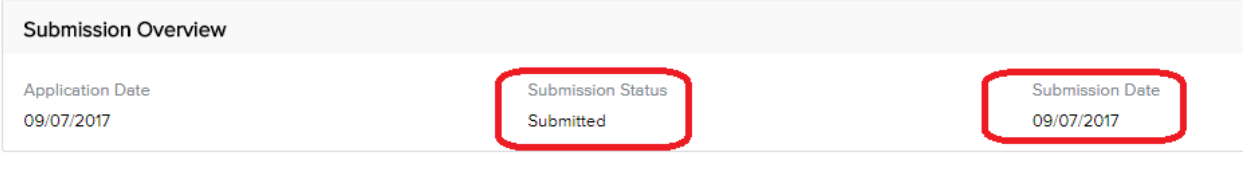